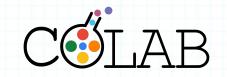

8 easy steps to set up your Gather account

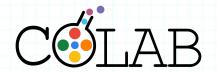

• Open the link in your calendar invite in Google Chrome 10 minutes before the session starts. You'll be taken to this screen.

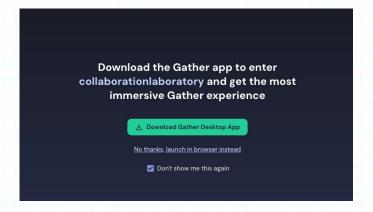

- If you're asked for a password, you've joined too early! Come back 10 minutes before the session starts.
- If you see something else, go to Step 4!

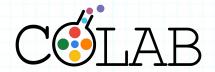

- Tick the "Don't show me this again" box
- If you don't see this screen, move onto Step 4!

Download the Gather app to enter collaborationlaboratory and get the most immersive Gather experience

"Don't show me this again"

No thanks, launch in browser instead

Don't show me this again

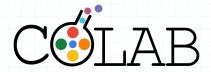

• Click "No thanks, launch in browser instead"

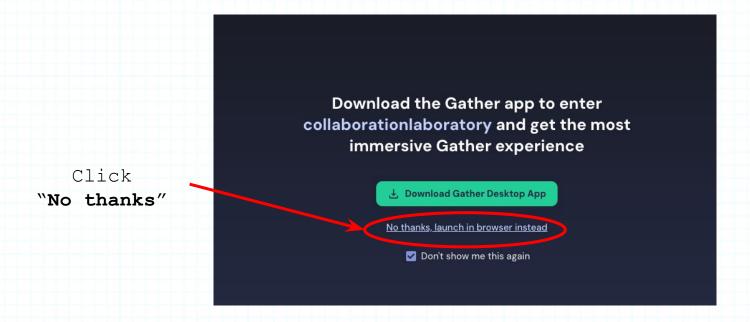

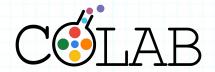

• Click "Request Permissions"

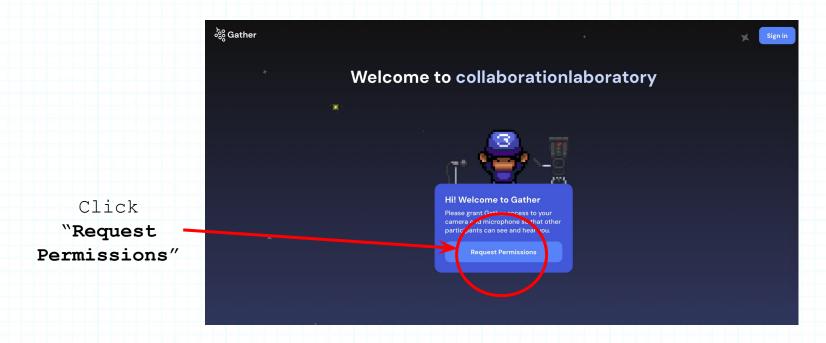

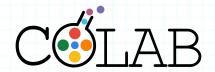

• You'll then be asked to grant Gather access to your video and audio. Click "Allow" on both requests:

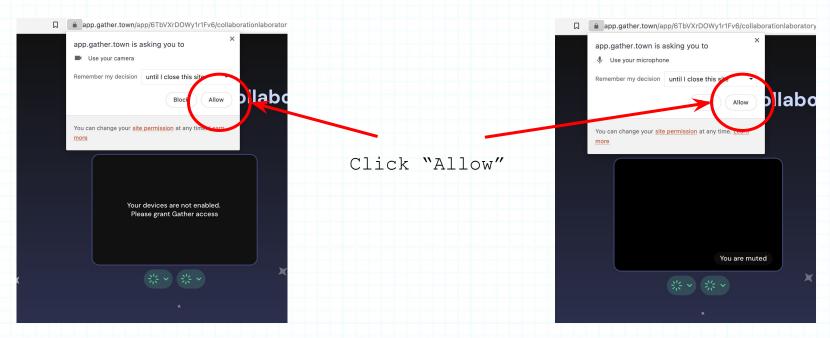

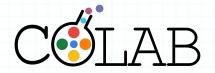

• Once allowed, both the red buttons under the black box will turn green and you'll see yourself in the "check your hair" screen

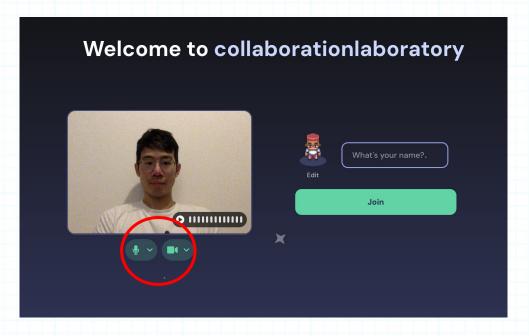

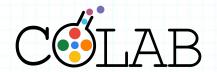

• Update your name so that we can say hi! Then click "Join"

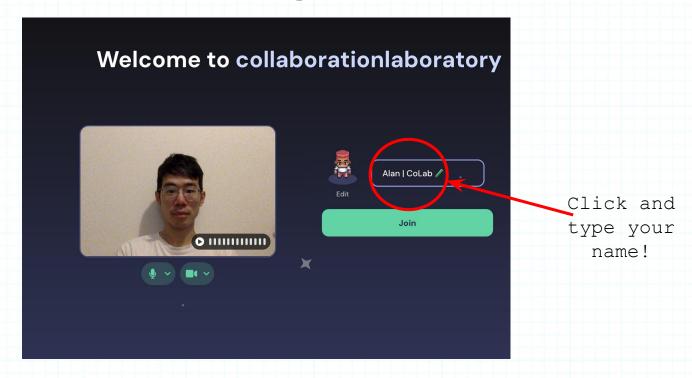

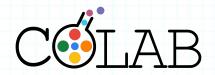

• Have fun!

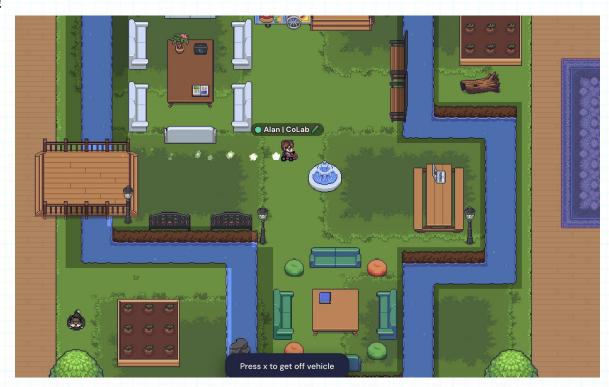

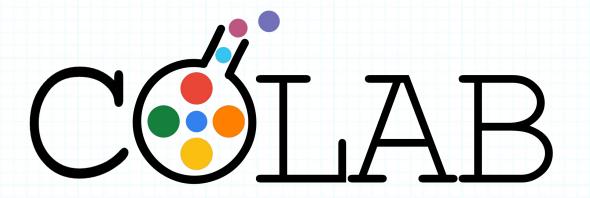

Please feel free to email us at <a href="hello@collaborationlaboratory.com">hello@collaborationlaboratory.com</a> if you have any questions.